# **Yamato-ship Operation Manual**

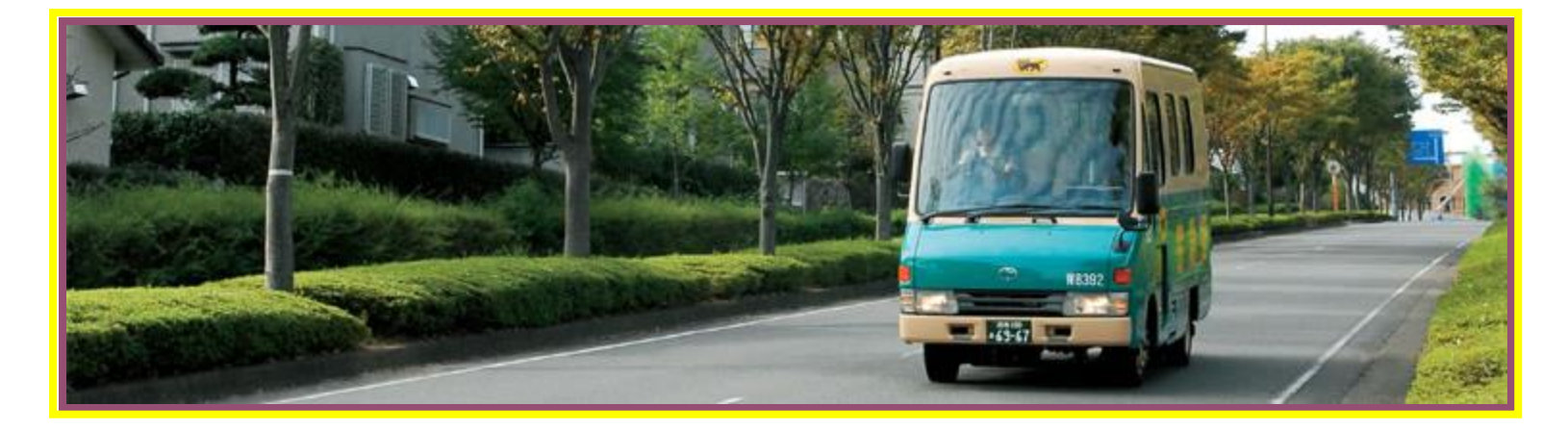

5/4/2017 Version 1.1

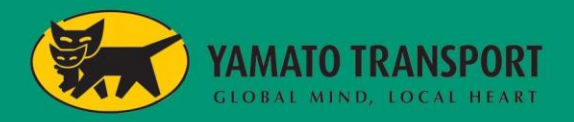

# **1-1.What's Yamato-ship???**

Yamato-ship is Shipping Support System. It can create Shipping Data and TRK Label. You can import shipping data (or manual input) then print TRK Label.

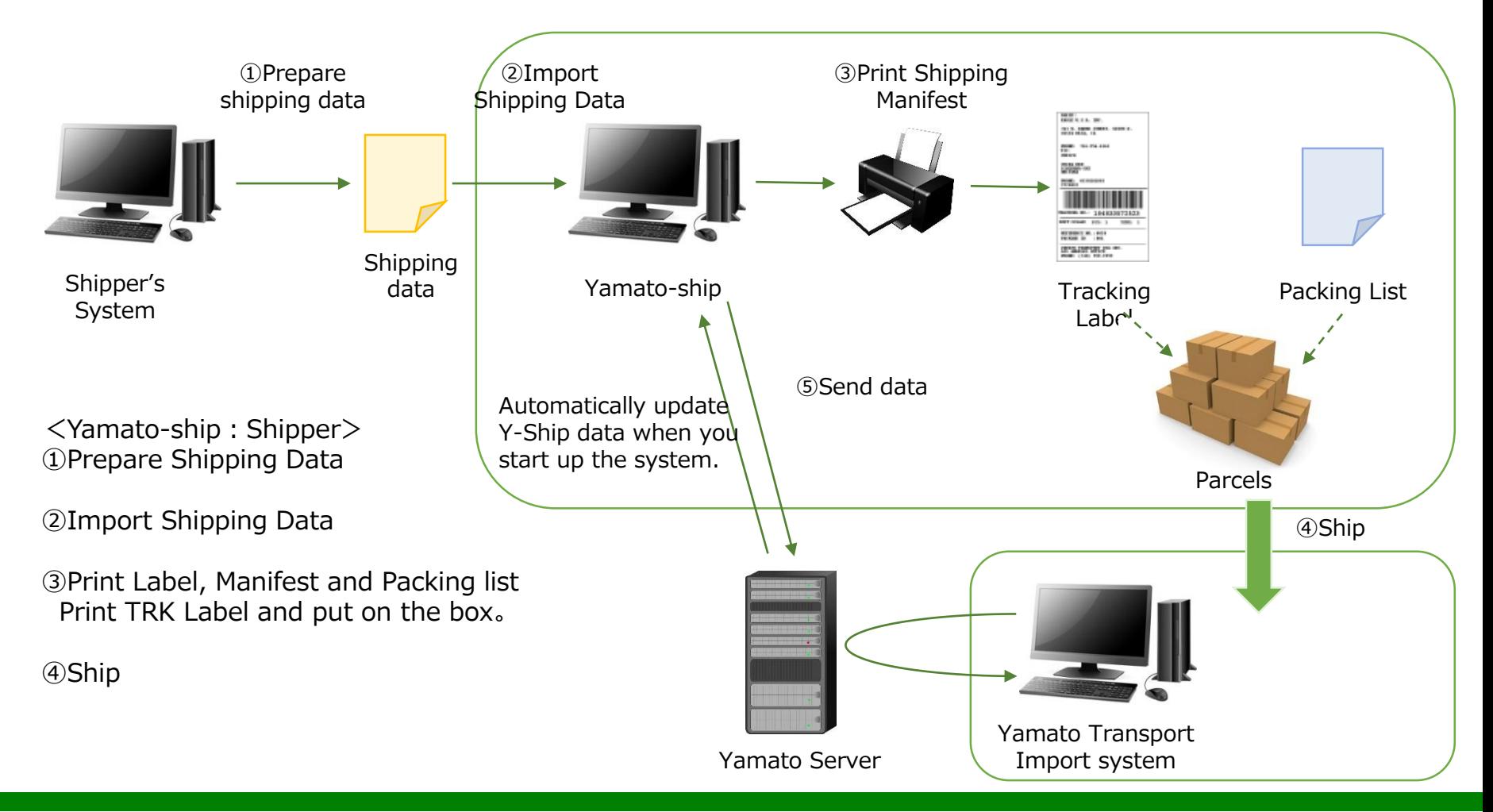

## **1-2.Yamato-ship Work Flow**

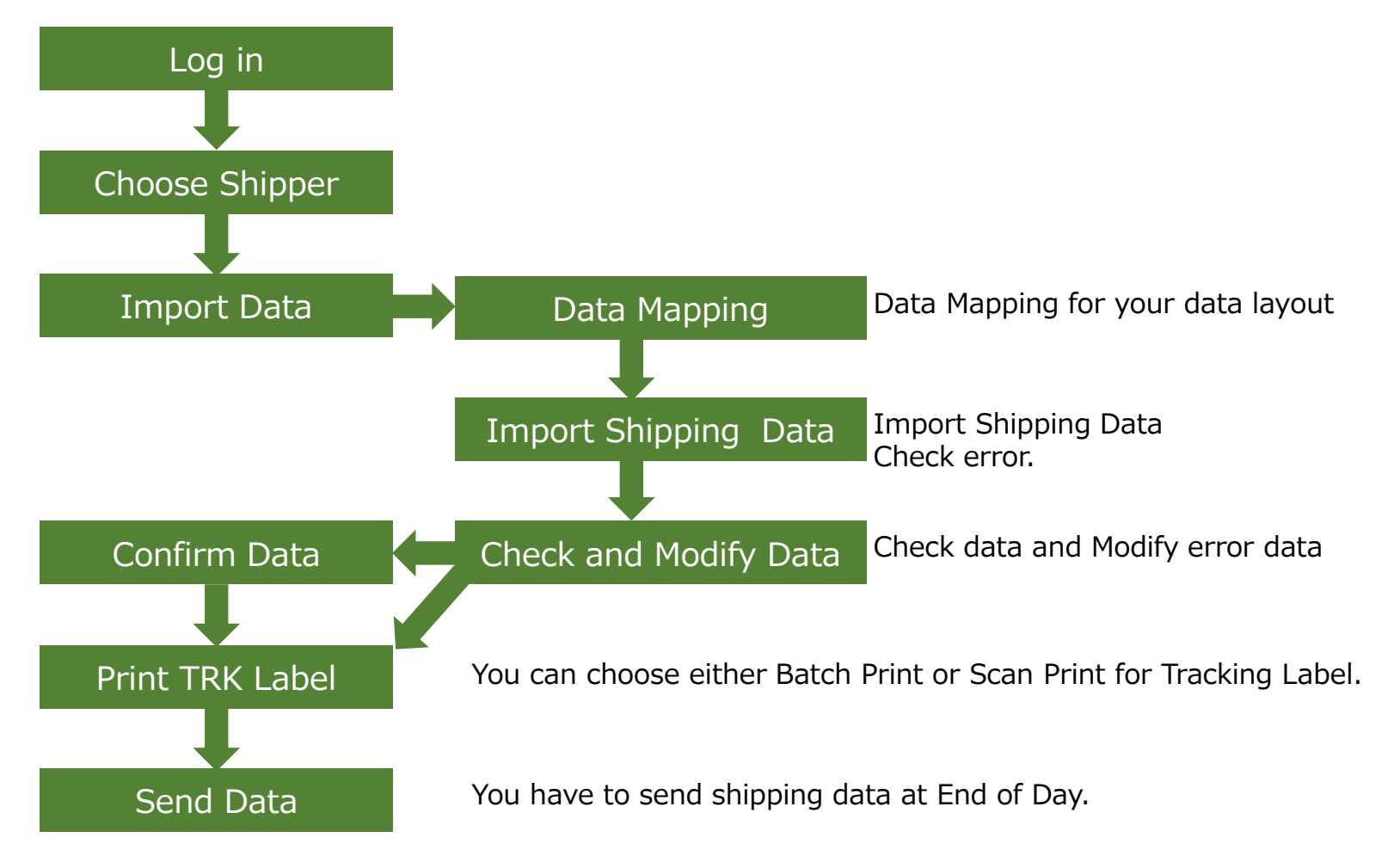

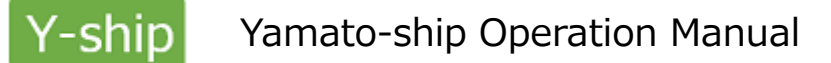

#### **1-3.Yamato-ship Start-up**

You can see the same Dialog when startup Y-Ship. You may ignore this to click "YES" when startup.

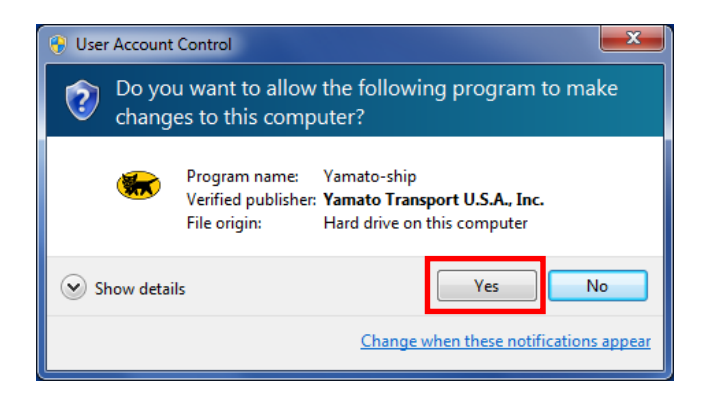

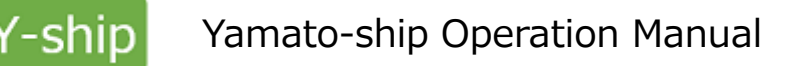

#### **2-1-1.Log in ー Main Menu**

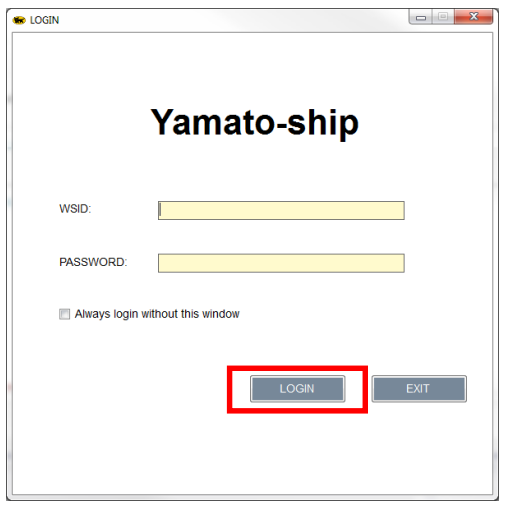

Enter WSD and PASSWORD Click "LOGIN" button

※If you put check on [Always login without this windows], you may skip LOGIN screen when startup.

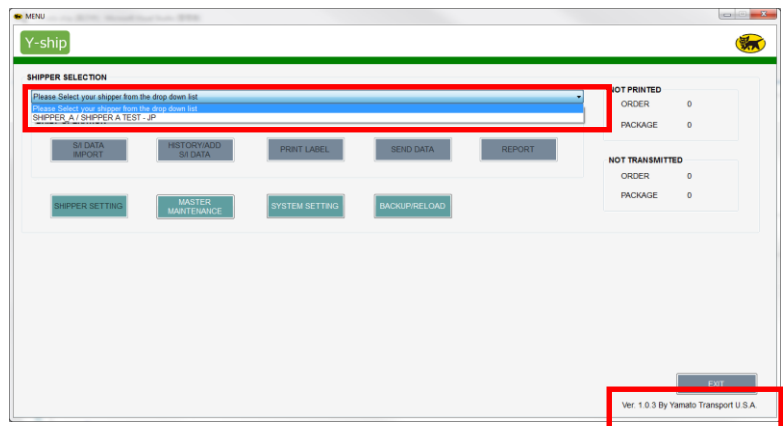

**Choose Shipper Account at Main Mane.** You can pick Shipper Name through <SHIPPER SELECTION>

Program Ver. is appeared at right bottom corner.

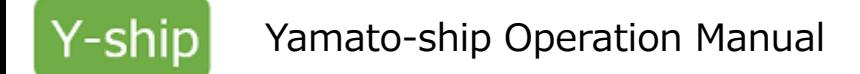

#### **2-1-2.Main Menu**

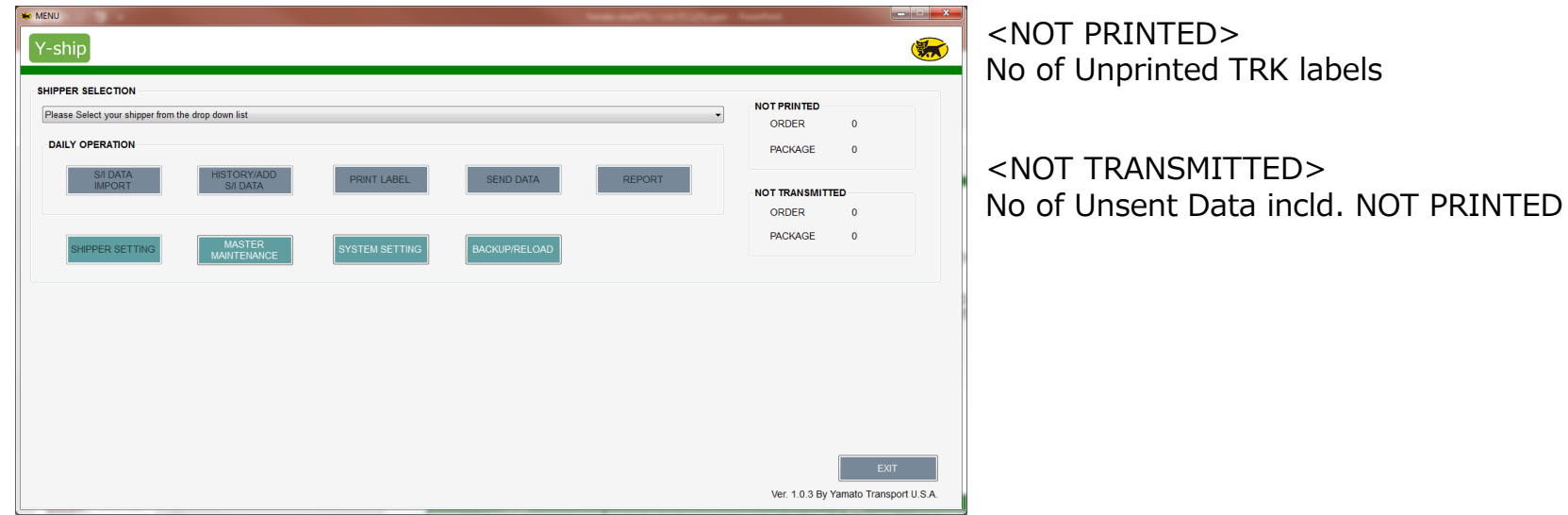

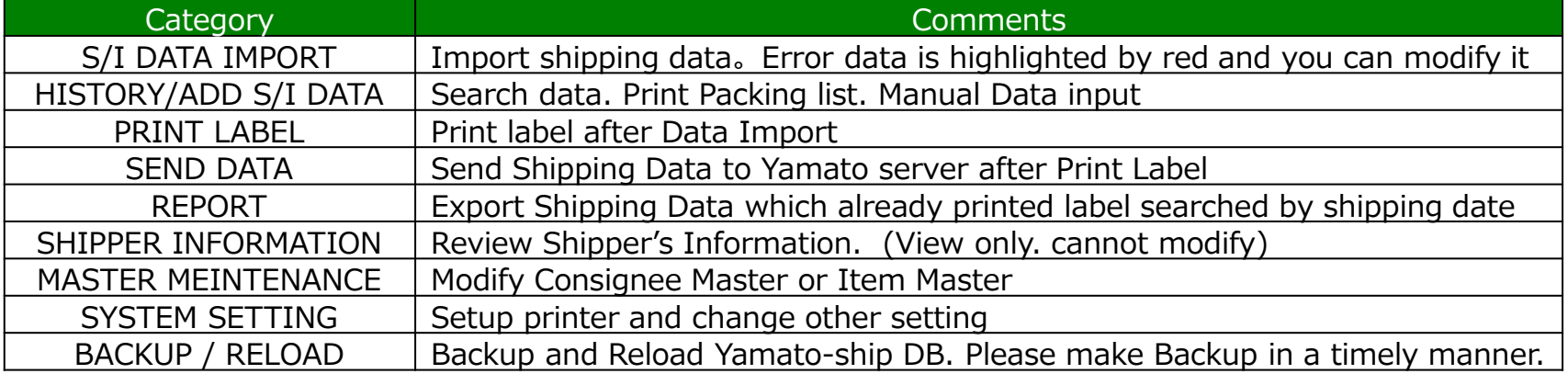

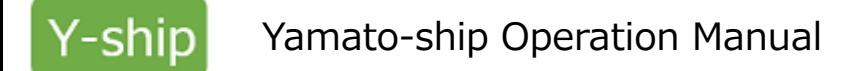

#### **2-2-1.Data import**

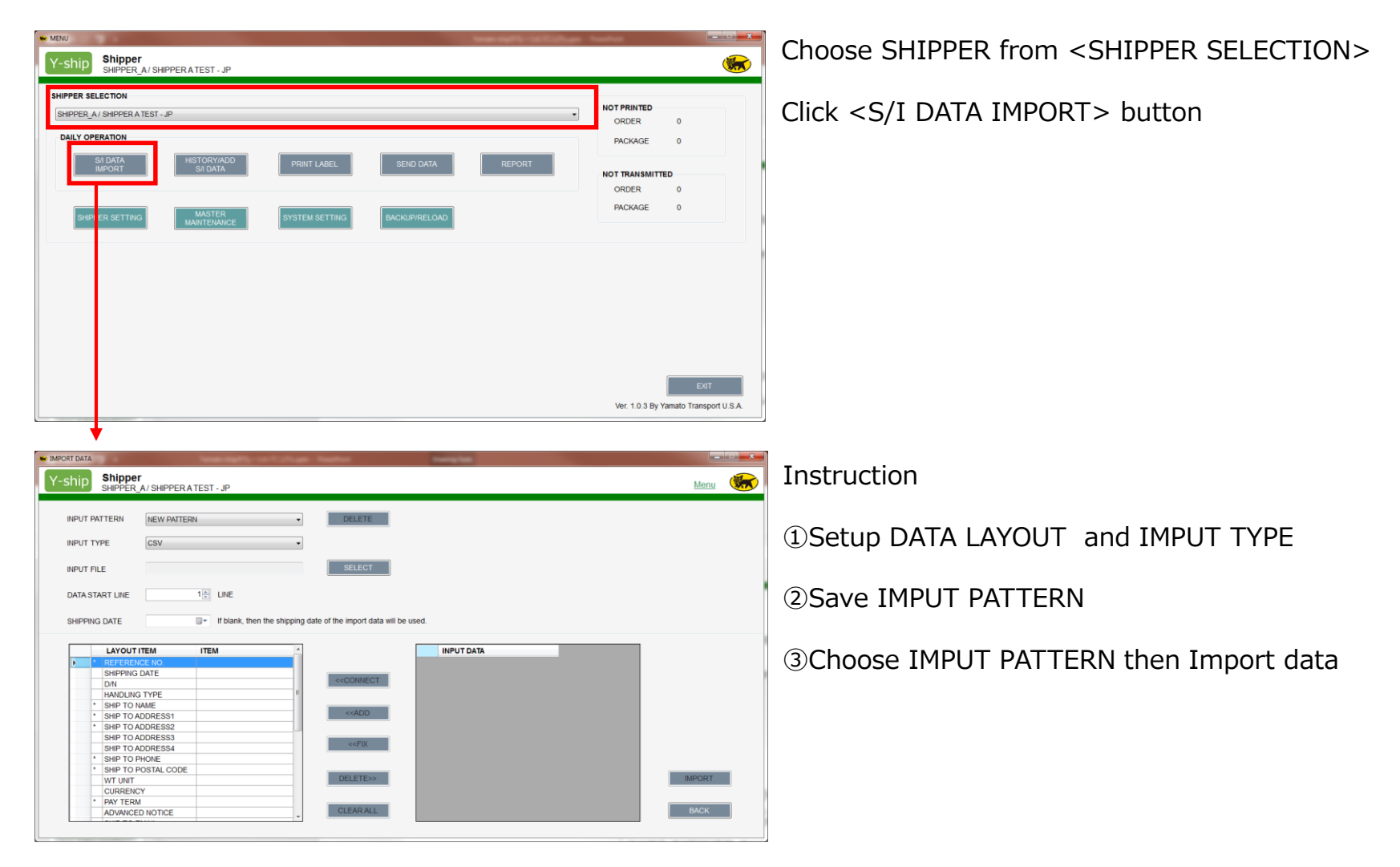

# **2-2-1.DATA LAYOUT**

#### ①DATA LAYOUT(1/2)

 $\bigcirc$ : Required、 $\bigtriangleup$ : May required、-: Not required

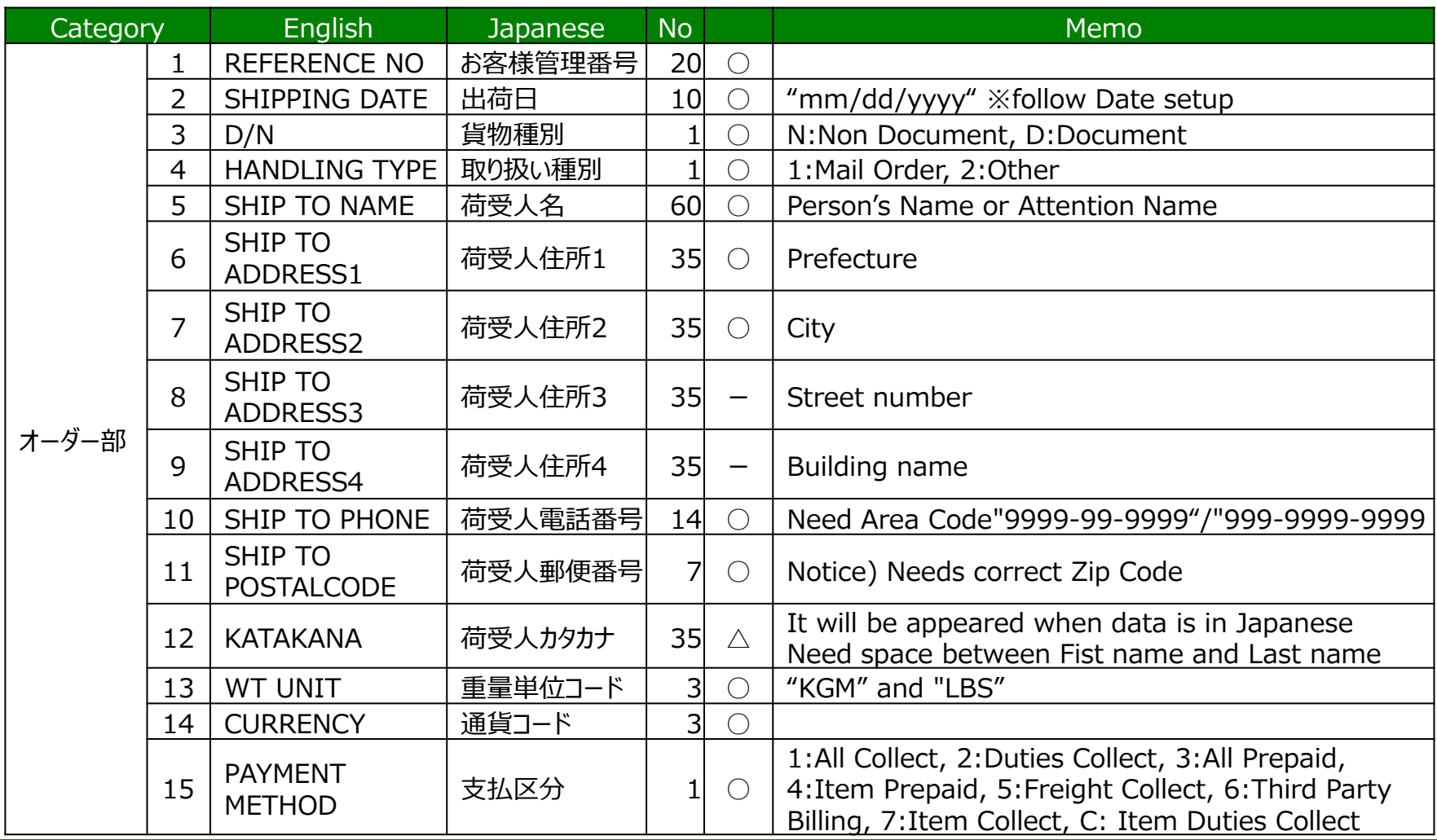

# **2-2-1.DATA LAYOUT**

#### ①DATA LAYOUT(2/2)

 $\bigcirc$  : Required、 $\bigtriangleup$  : May need、-: Not required

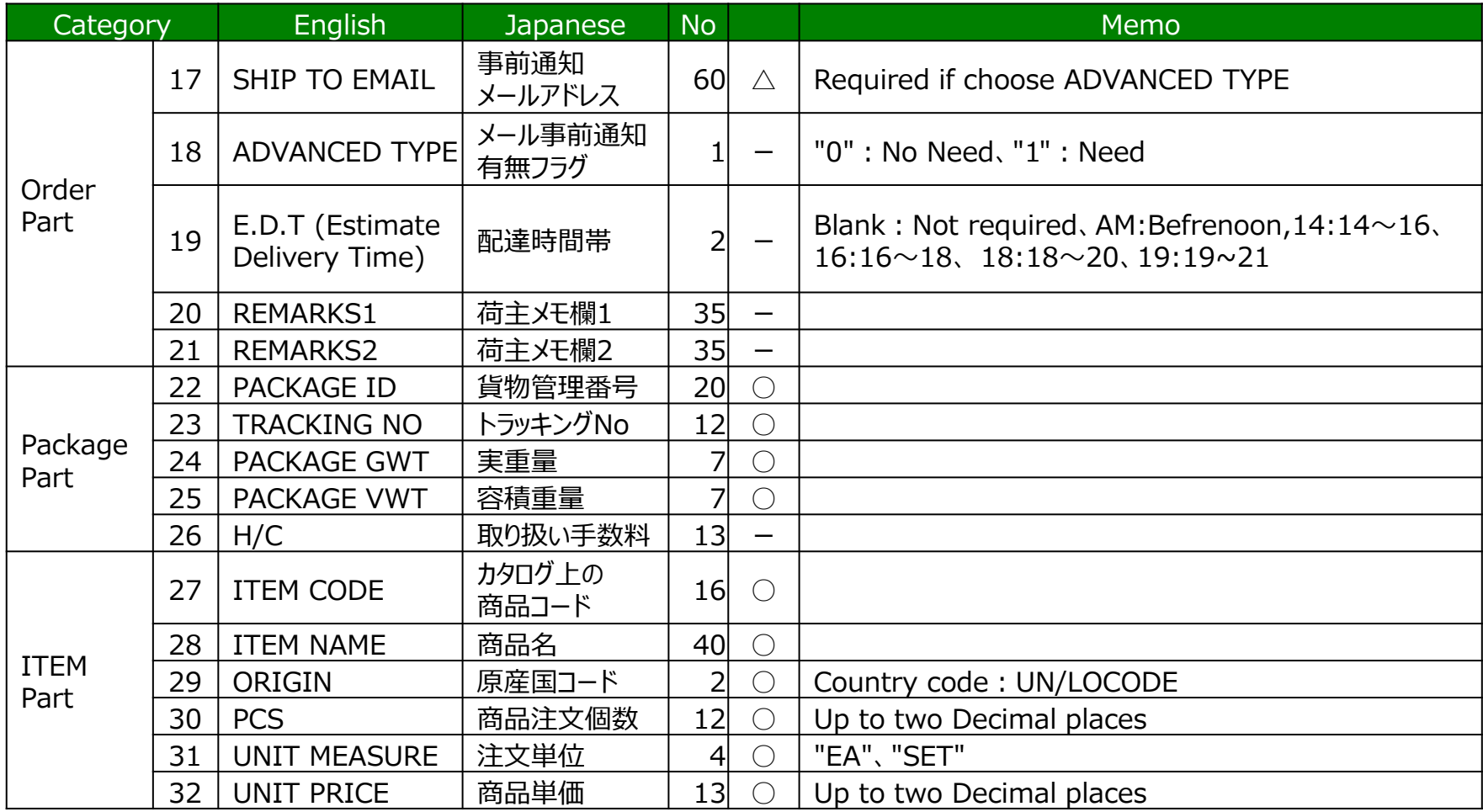

# **2-2-3.DATA LAYOUT, Register input pattern**

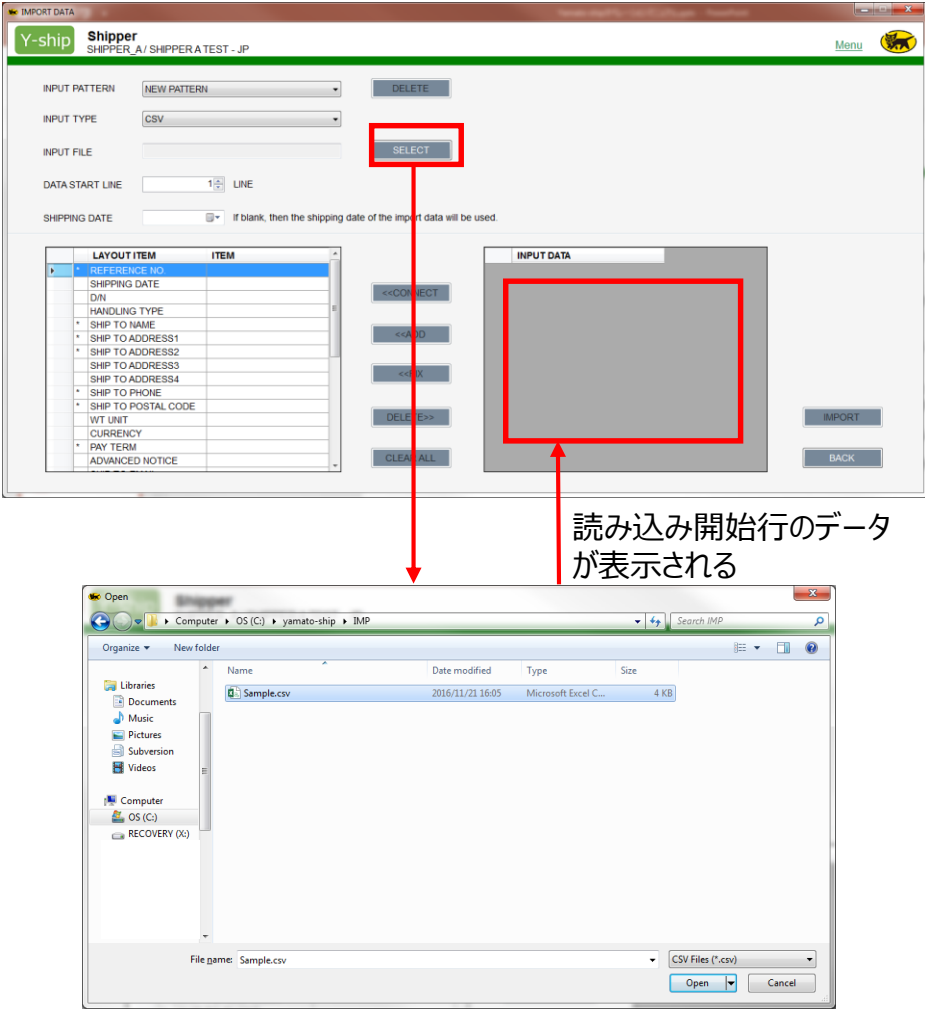

・If the customer wants to make a difference layout from default one, he/she may set up as follows Basic setup is the same as G2

- 1. Choose NEW PATTERN from INPUT PATTERN
- 2. Choose File type from INPUT TYPE

3. Choose Import File from SELECT at INPUT FILE ※When you pick "3", it will start data import at right window

- 4. Choose DATA START LINE
- 5. Choose SHIPPING DATE from Calendar

※continued…

# **2-2-3.出DATA LAYOUT, Register input pattern**

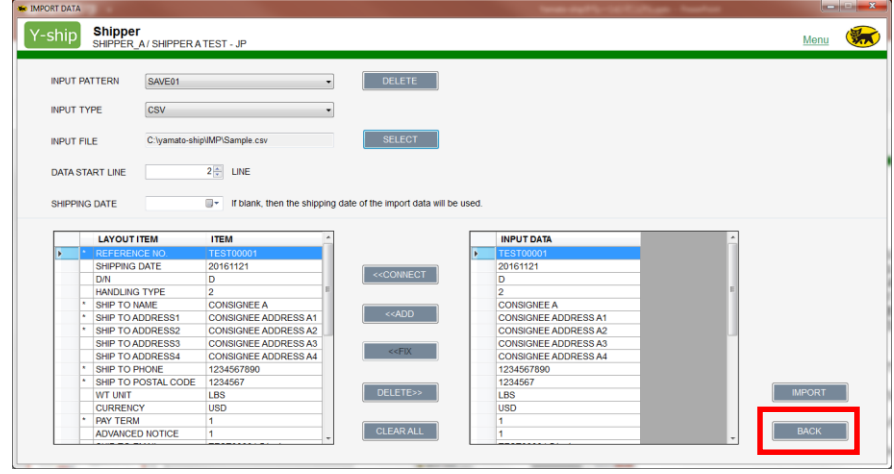

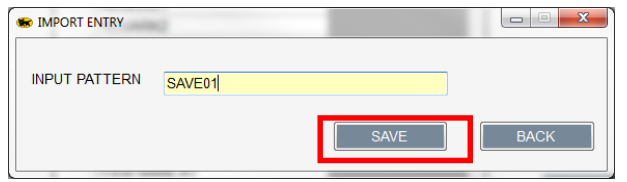

Next step is the register the input pattern

① Click "<<CONNECT", then match up "LAYOUT" and "INPUT DATA"

② You may delete if you have unnecessary layout using "DELETE>>" button.

③ You may add new column up to 9 columns with "<<ADD" button.

④ You may fix the column with "<<FIXED" button. ⑤ You may clear all Data Layout with "<CLEAR

ALL>" button.

 $X < \ast$  > required column

Click "<IMPORT>" for Data Import

Register Data Input Pattern for New Pattern ・enter pattern name

・Click <SAVE> for complete register.

※You can review Input Pattern with "<BACK>" button.

# **2-2-4.Result Data Import ~ Fix Error Data**

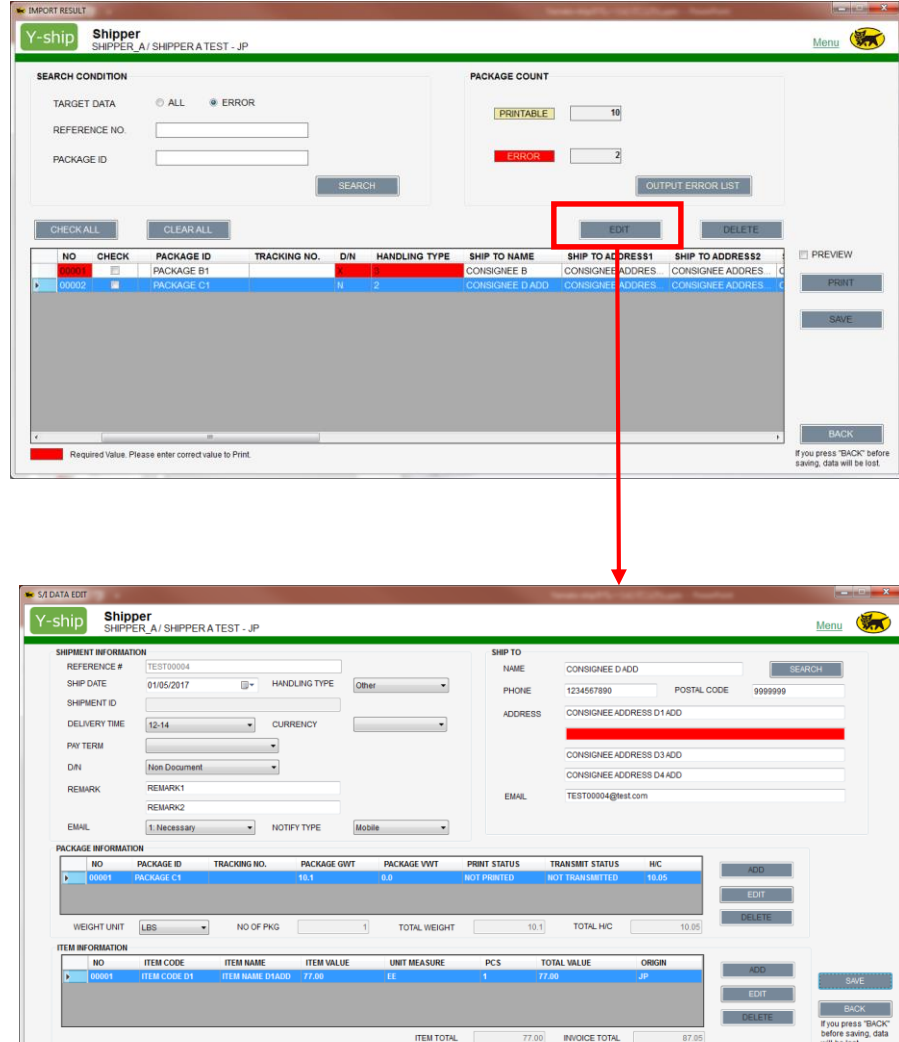

#### Error Data will be highlighted in RED

※if Key elements("Reference No.", "Package ID." or "Item Code") are error、you cannot import data successfully.

Number of import data will be displayed at  $\leq$ PRINTABLE $>$ Can be printed TRK Label with No error import data and can print

<ERROR> Error import data

Fix error data

- ① Choose Error Data
- ② Click <EDIT> button
- ③ Display<S/I DATA EDIT> on screen
- ④ Modify Error data with red highlighted
- ⑤ Click <SAVE>

※Please look [2-3-1] <HISTORY/ADD/S/I DATA>

Copyright 2017 by Yamato Transport U.S.A., Inc. ALL Rights Reserved.

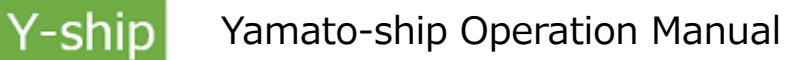

## **2-2-5.DATA ERROR REORT**

2 TEST00002

D/N

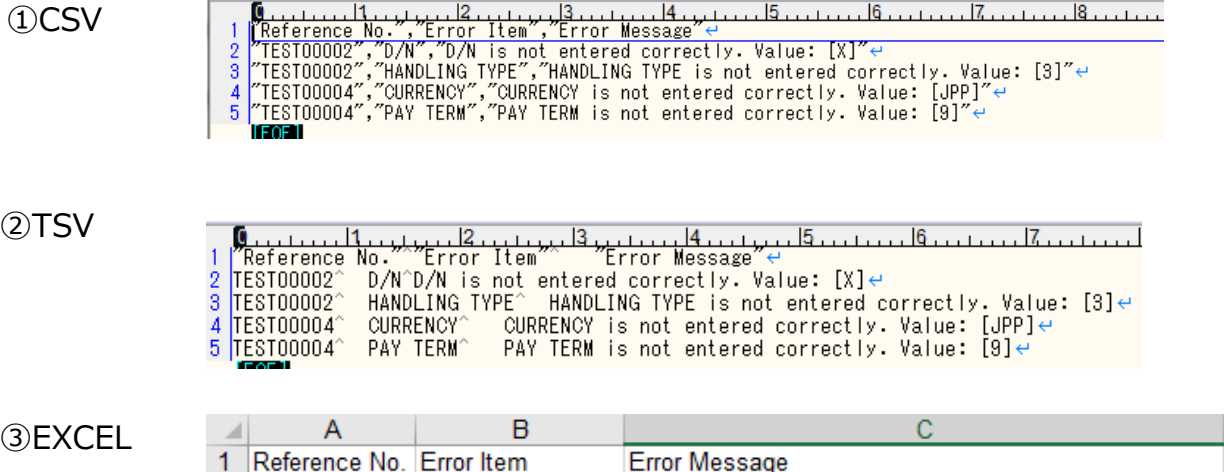

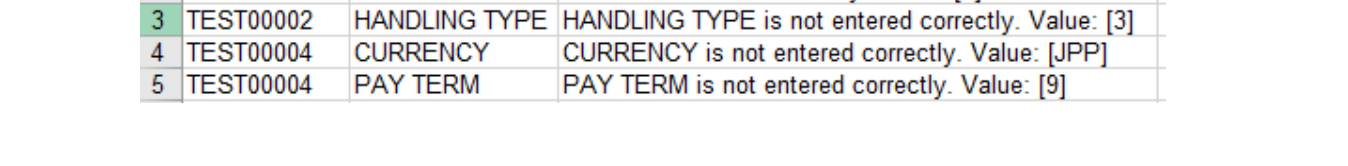

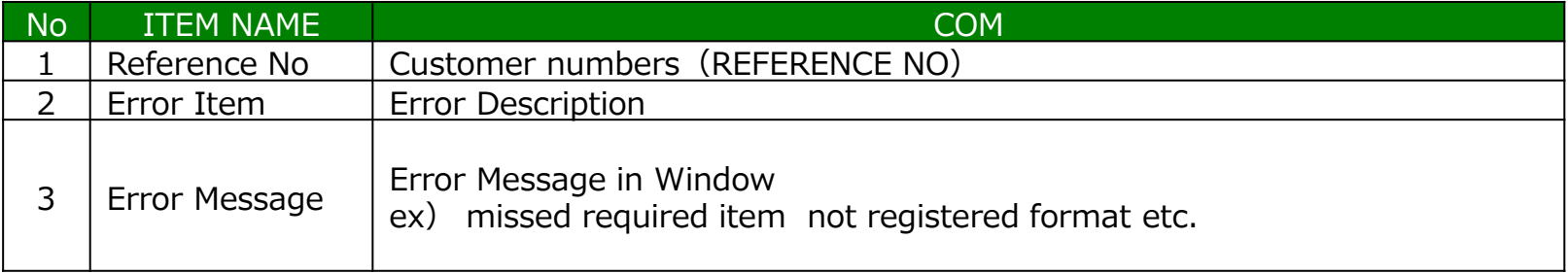

D/N is not entered correctly. Value: [X]

## **2-2-6.DELETE RESULT OF DATA IMPORT/REGISTER/PRINT TRACKING LABEL**

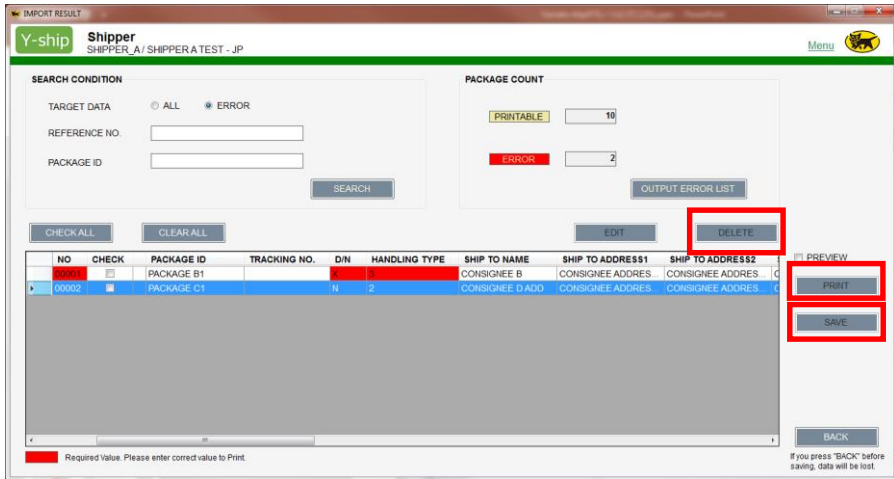

Delete result of data import

Check box <CHECK> then click <DELETE>

PRINT TRACKING LABEL

<PRINT TRACKING LABEL> Check in box then <PRINT TRACKING LABEL> to print Shipping Label9s0.

#### <PREVIEW>

Check in box <PREVIEW>, preview screen comes up. ※you cannot print if error data is included. Once you print Tracking Label, Print Status change to Printed ト

## **2-3-1.SEARCH SHIPPING DATA/ENTER NEW DATA**

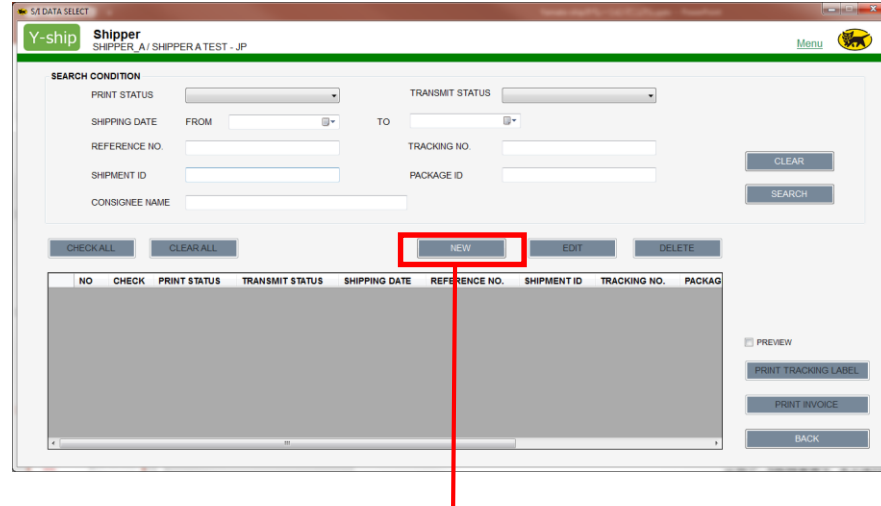

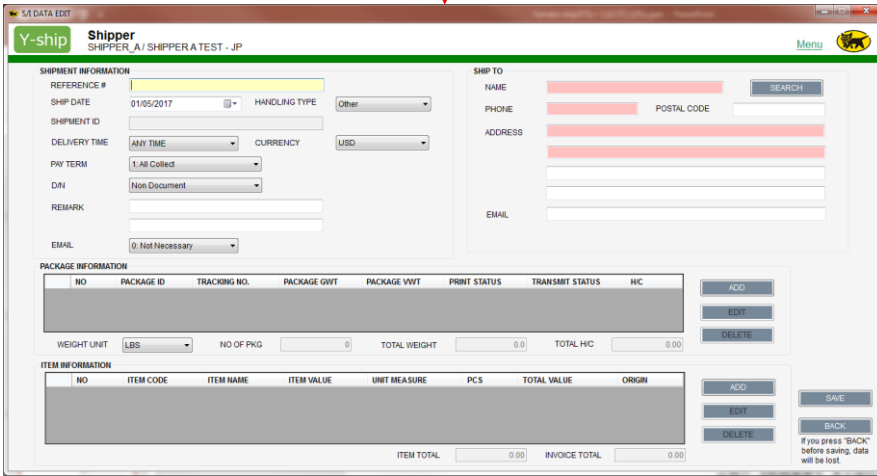

Search Shipping Data Click <HISTORY / ADD S/I DATA> from DeskTop

You may enter Search Condition and click <SEARCH>. You can see any result

You can make <EDIT> or DELETE> where you check the at check box

When you want enter New Data, just click <NEW>

Screen switch to Entry Screen. Potion of Red highlighted will be Required. ※ (PACKAGE/ITEM ENTRY also Required.

Click <ADD> on PACKAGE INFORMATION and enter Package information

Click <ADD> on ITEM INFORMATION and enter商品情 ITEM information

# **2-3-1.SEARCH SHIPPING DATA/ENTER NEW DATA**

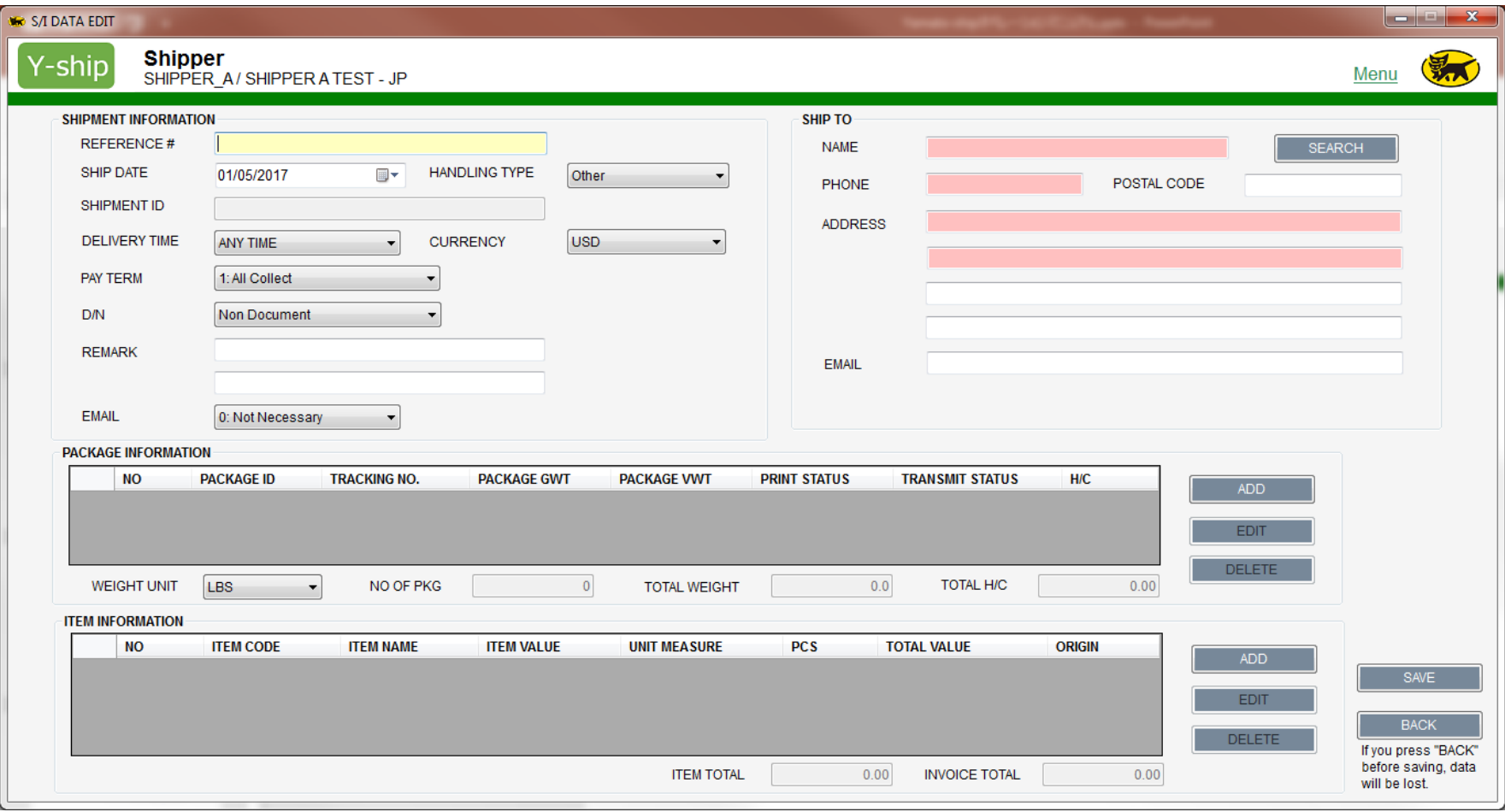

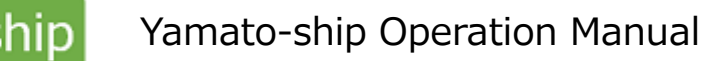

## **2-3-1.SEARCH SHIPPING DATA/ENTER NEW DATA**

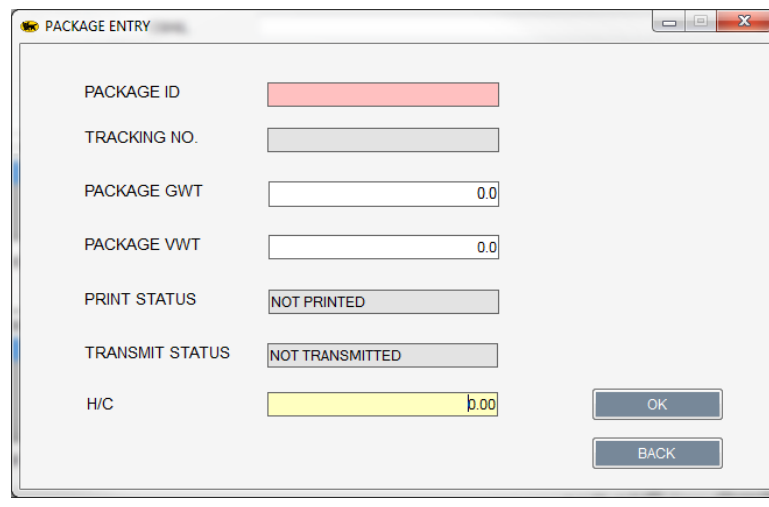

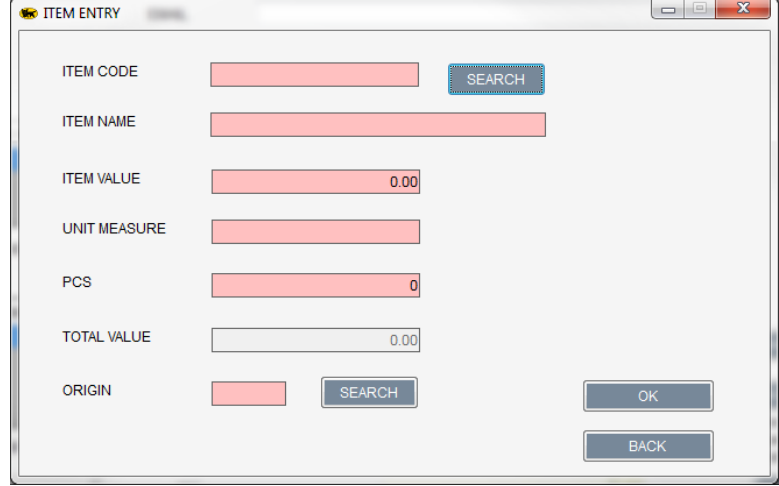

<PACKAGE ENTRY>

※Red Highlighted part is required Enter Package information then click <OK>

#### <ITEM ENTRY>

※Red Highlighted part is required Enter Item information then click <OK> ※赤色の項目は、必須入力項目です。 <OK>を押下し、商品情報を確定します。

# **2-3-1..SEARCH SHIPPING DATA/ENTER NEW DATA**

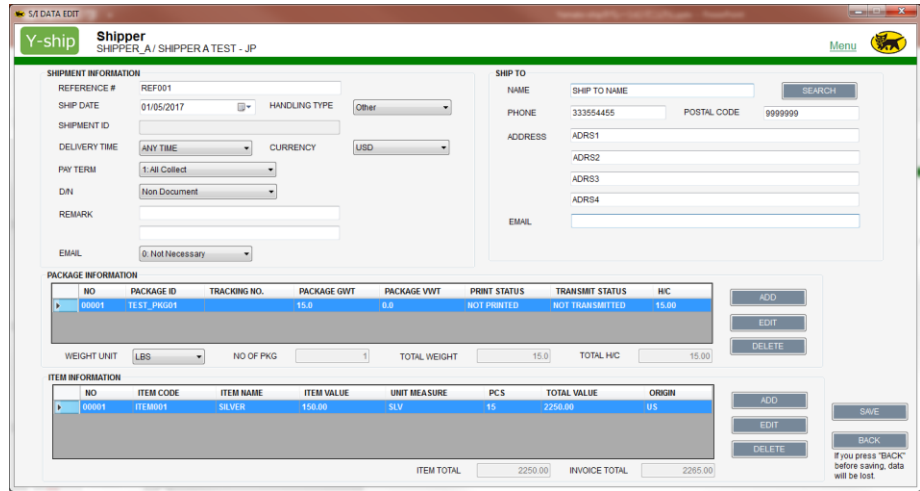

When you enter all data, then clock SAVE

# **2-3-2.PRINT TRACKING LABEL/PRINT PACKING LIST/TRACK TRACE**

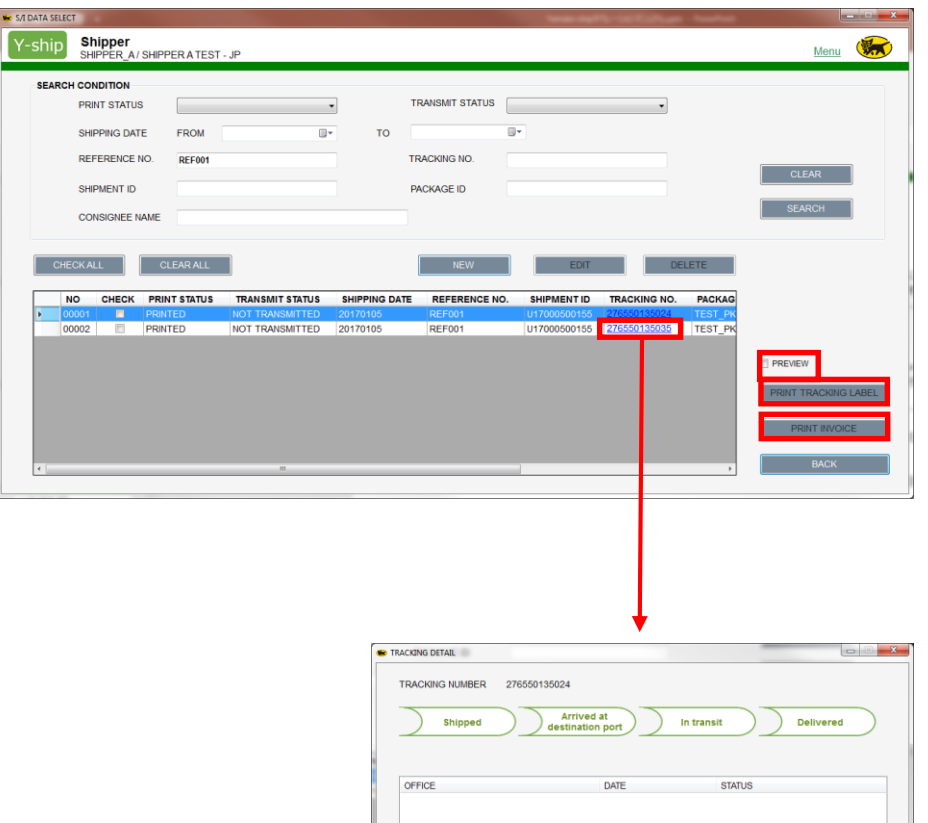

Print TRACKING LABEL

①Put check mark on check box ②Click <PRINT <TACKING LABEL>

Print INVOICE (not Packing list)

①Put check mark on check box ②Click <PRINT INVOICE LIST>

※If you put <PREVIEW> check box, the preview screen will come up when you click print.

※Multiple tracking label print is available.

TRACE A PACKAGE

①Click TRK# you want to trace ②Show TRACKING DETAIL screen.

Copyright 2017 by Yamato Transport U.S.A., Inc. ALL Rights Reserved.

EXIT

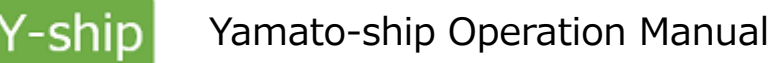

# **2-4-1.TRACKING LABEL(SCAN PRINT)**

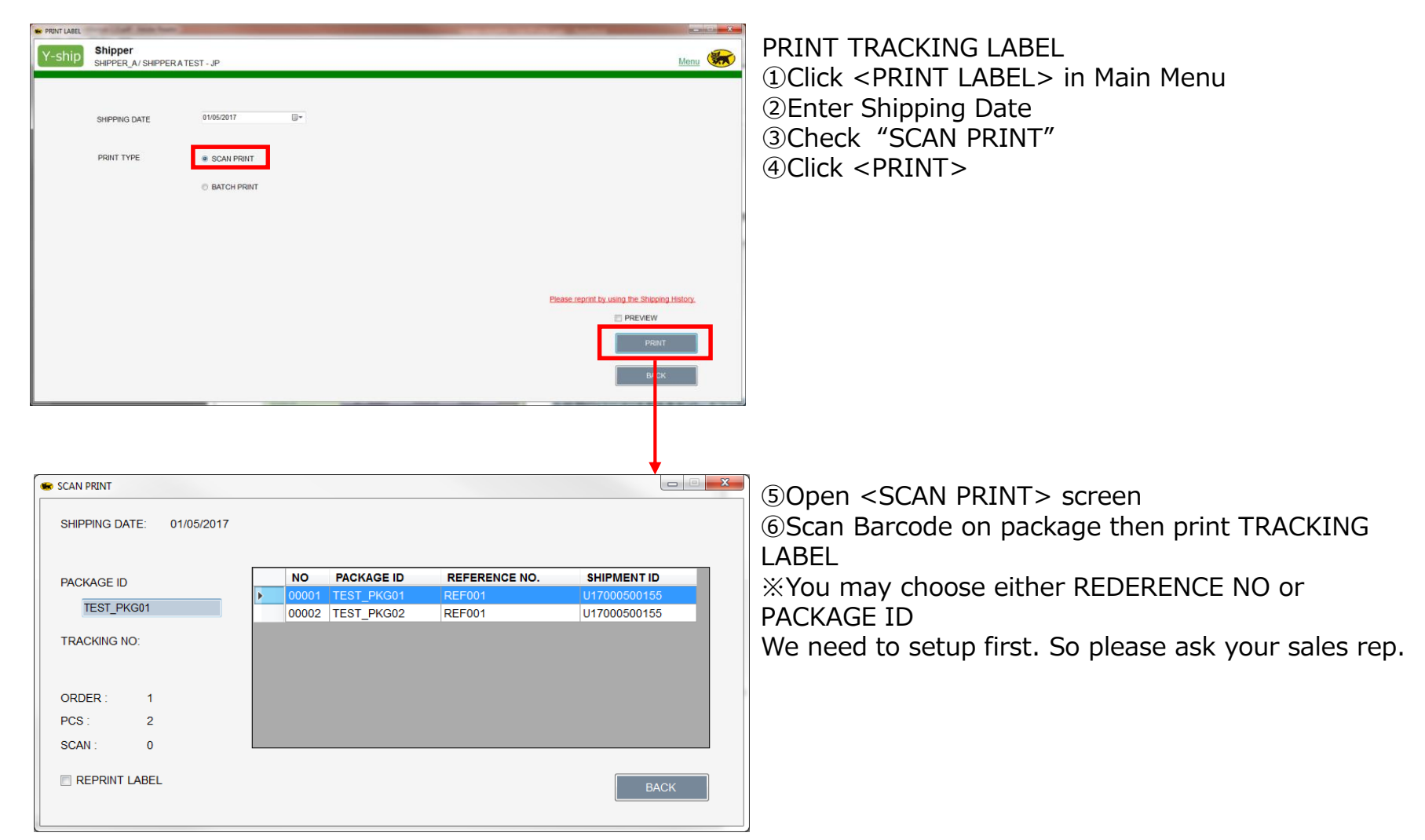

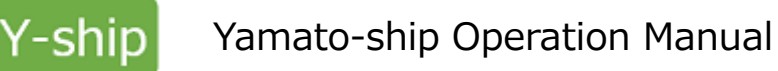

# **2-4-2.TRACKING LABEL(BATCH PRINT)**

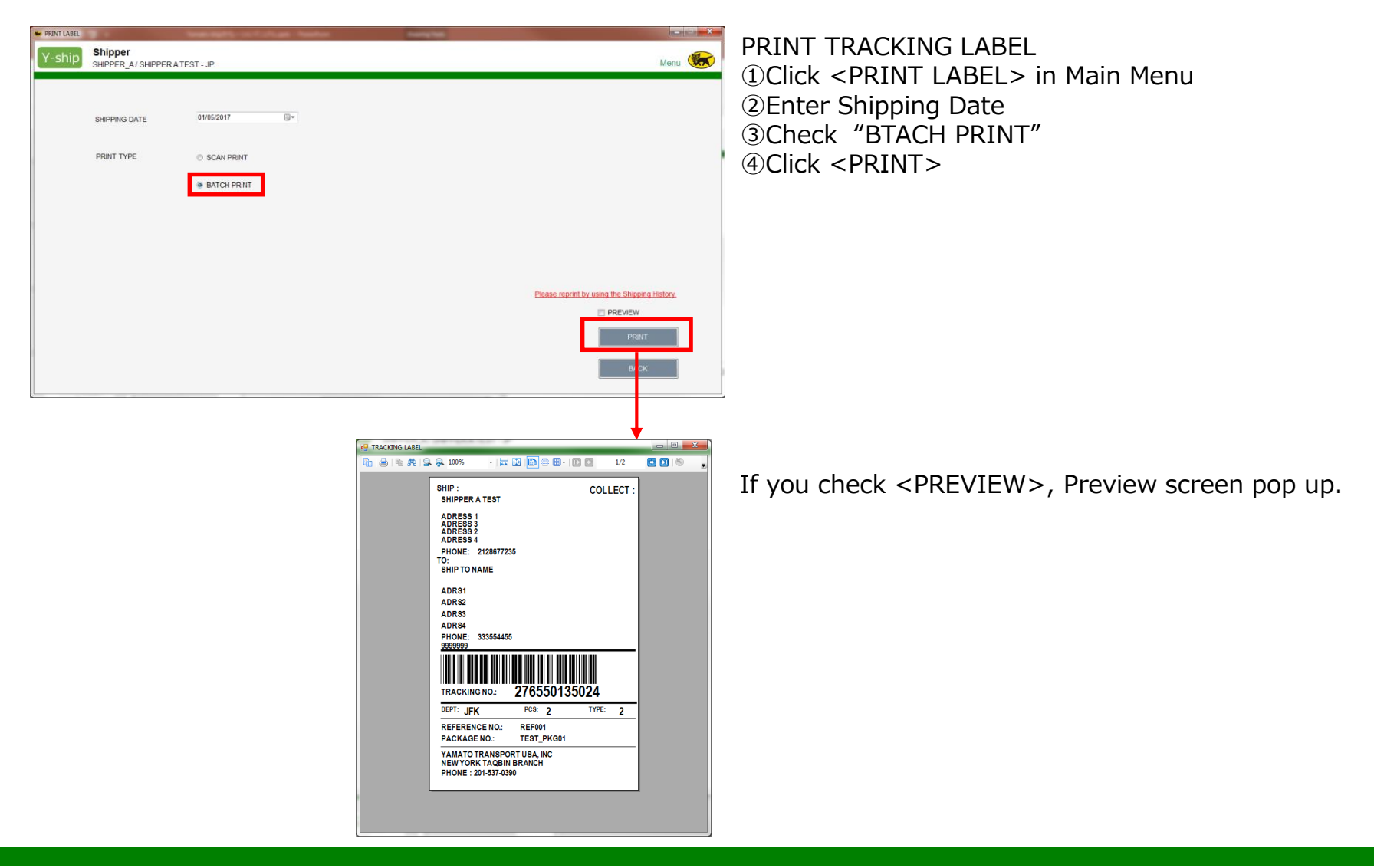

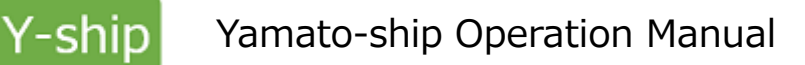

# **2-4-3.ABOUT TRACKING LABEL**

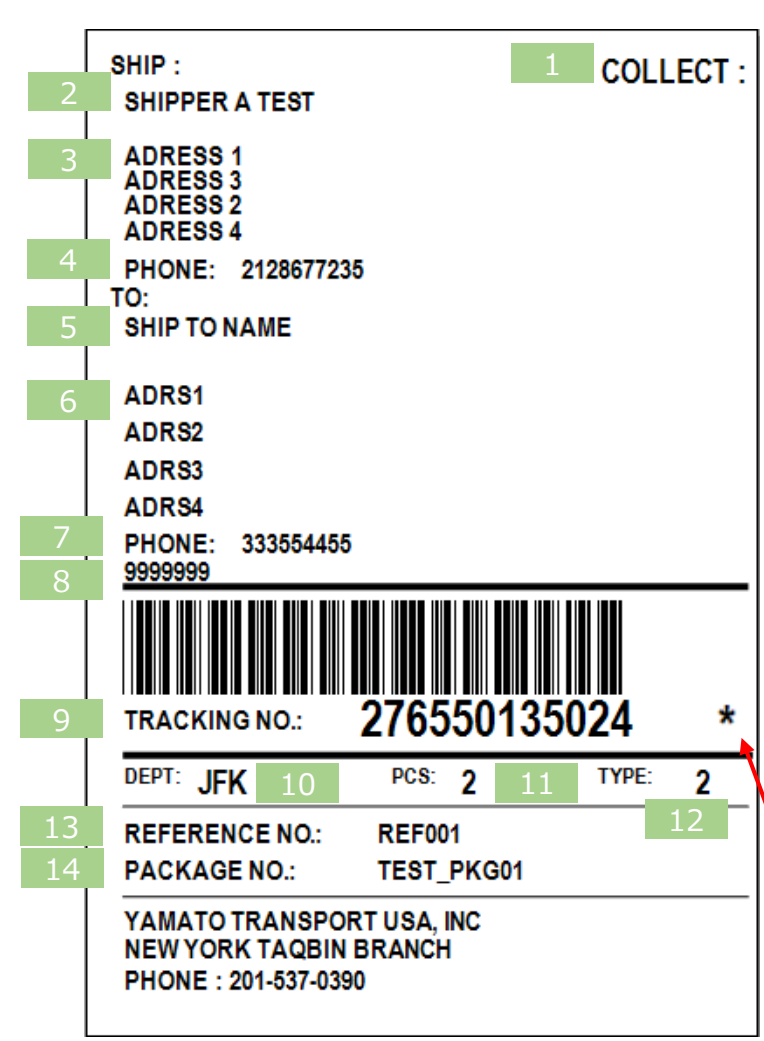

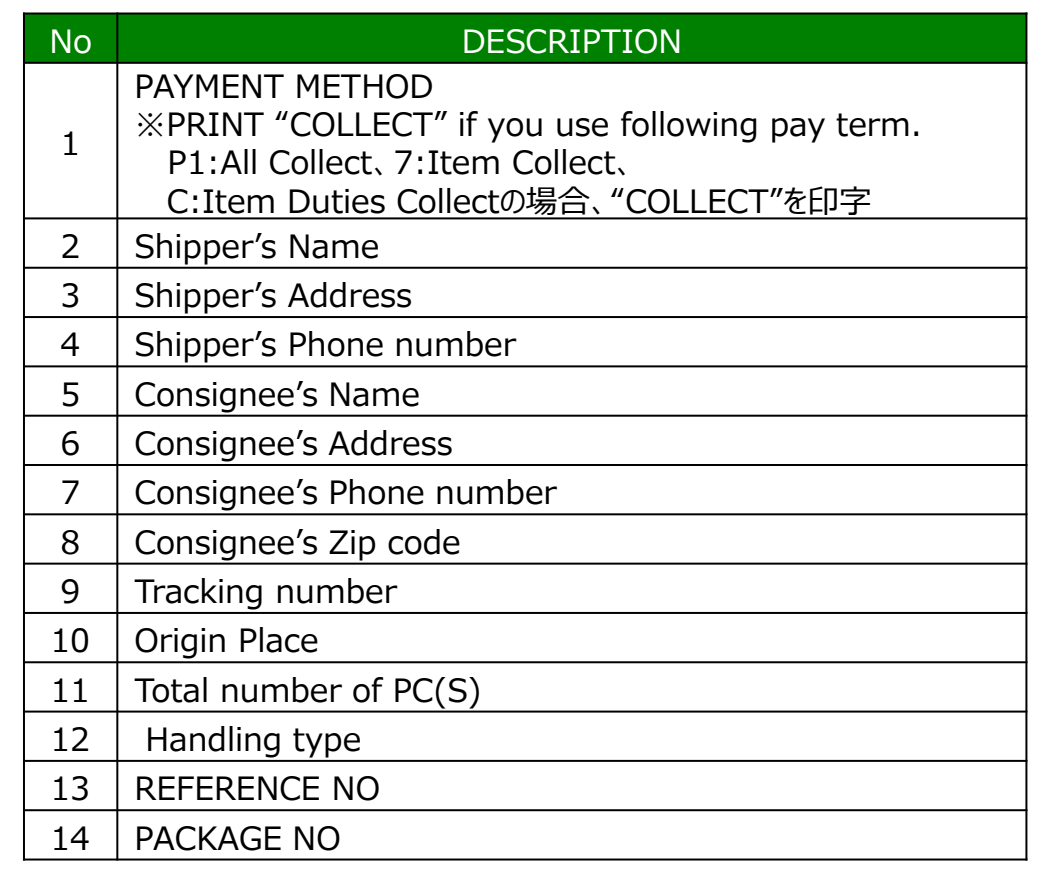

[.] will be appeared if you re-print the tracking label

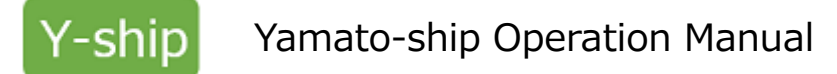

# **2-5.SEND DATA**

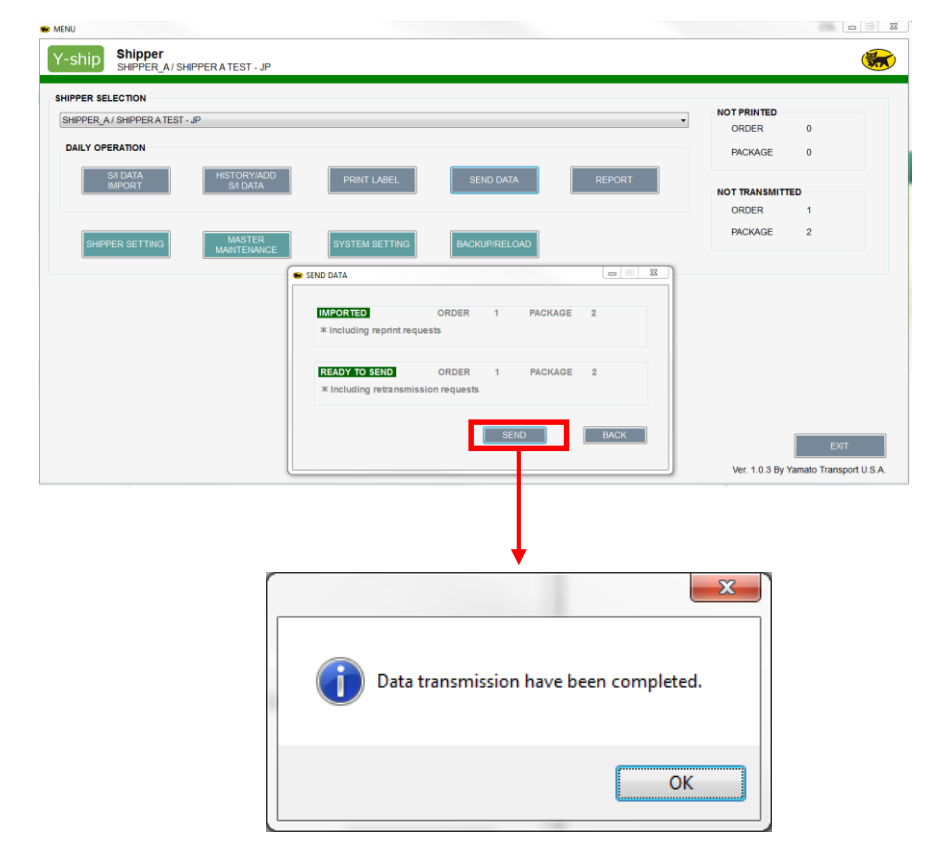

SEND DATA Click <SEND DATA> from Main Menu (SEND DATA> will be appeared Click <SEND>

④Send Data is completed ⑤Click <OK>

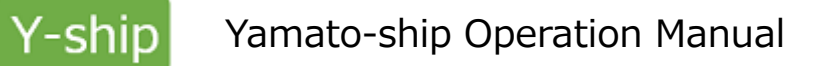

## **2-6.SEARCH SHIPPING DATA**

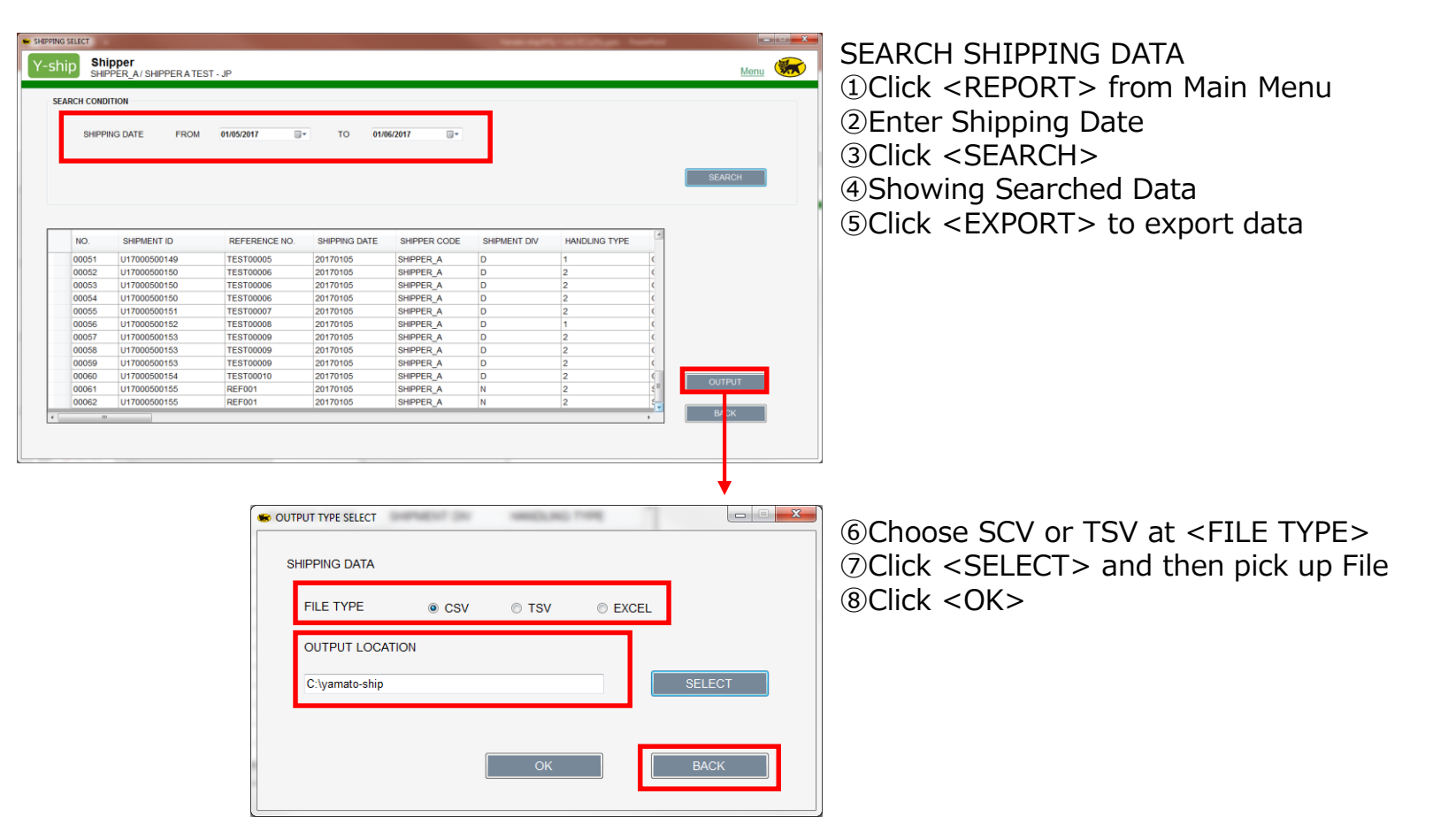

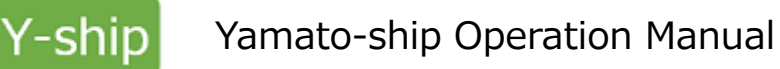

# **2-7.UPDATE SHIPPER'S PROFILE**

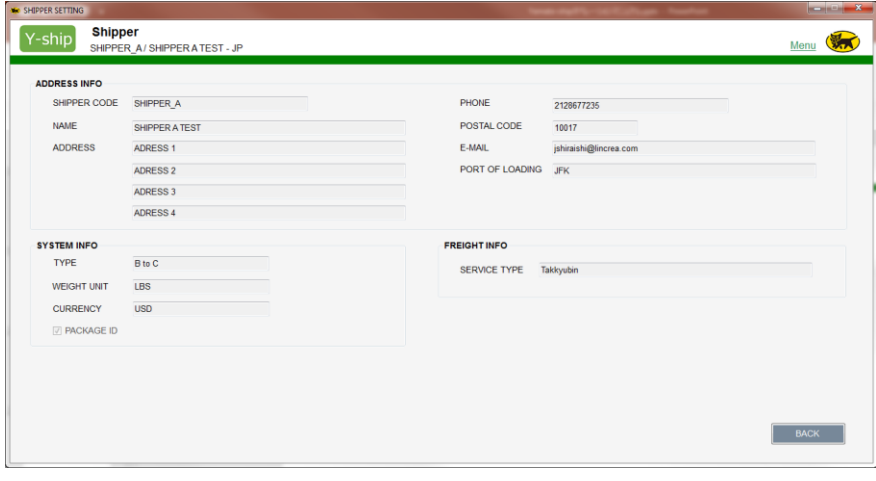

①Click <SHIPPER SETTING> from Main Menu ②Showing Shipper's Profile if you want make update, please contact your sales rep. IT team will handle it

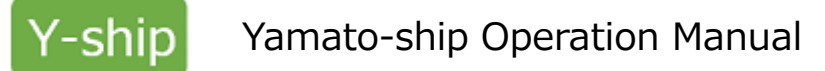

#### **2-8-1.MASTER MAINTENANCE**

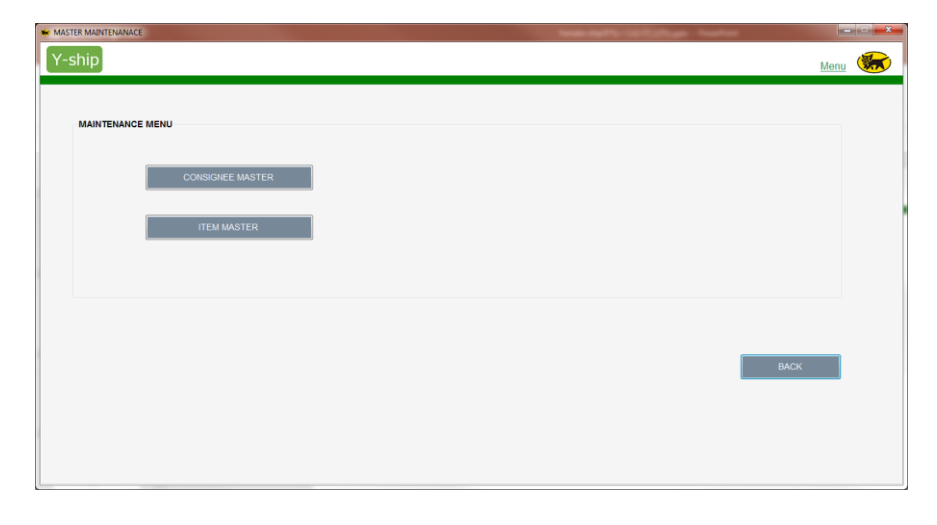

Click <MASTER MAINTENCE> from Main Manu

<CONSIGNEE MASTER> ・Open CONSIGNEE MATER

<ITEM MASTER> ・Open ITEM MATER

Click <BACK> and back to Main Menu

## **2-8-2.MASTER MAINTENANCE(CONSGINEE MASTER)**

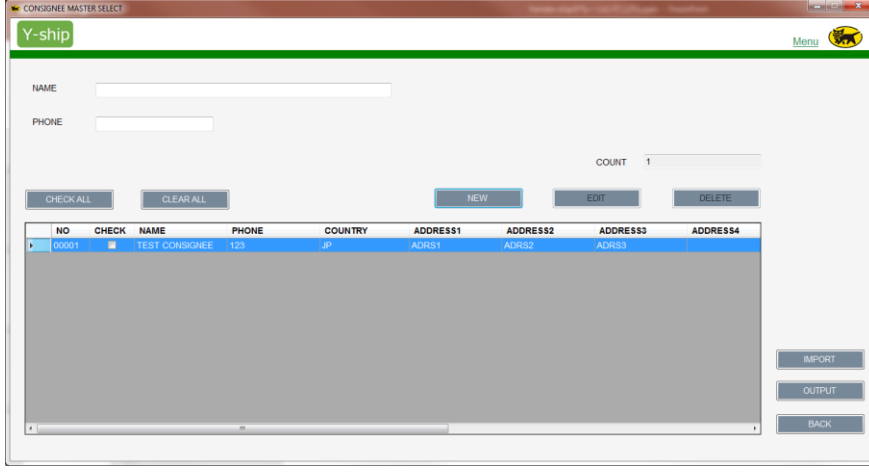

Make a New Entry, click <CONSGINEE MATER>。

If you want to EDIT or DELETE on Existing Consignee Data, check box and click <EDIT> or <DELETE>

You can export or import Consignee Data used by <OUTPUT> or <IMPORT> function.

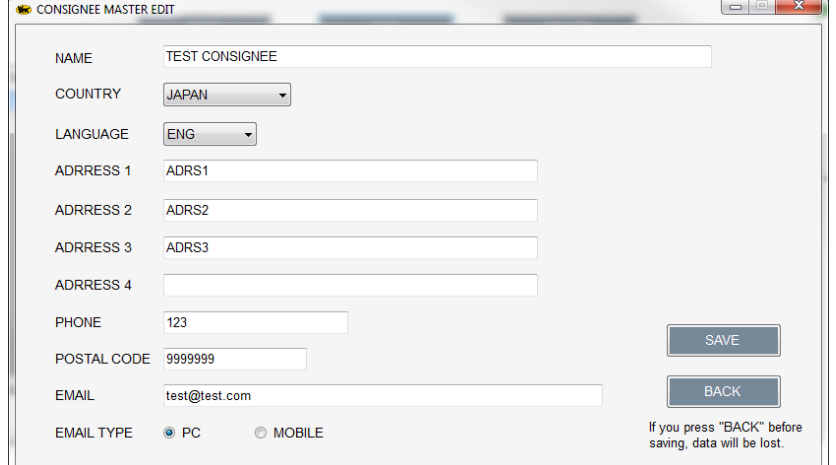

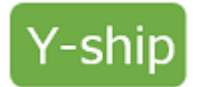

# **2-8-3. MASTER MAINTENANCE (CONSGINEE DATA FILE)**

"NAME","PHONE","COUNTRY","ADDRESS1","ADDRESS2","ADDRESS3","ADDRESS4","POSTAL CODE","E-MAIL","E-MAIL TYPE","LANGUAGE","KATAKANA"<br>|"TEST CONSIGNEE","123","JP","ADRS1","ADRS2","ADRS3","","99999999","<u>test@test.com</u>","1","ENG"

This is the same grid as "CONSIGNEE MASTER EDIT" NAME,PHONE,COUNTRY,ADDRESS1,ADDRESS2,ADDRESS3,ADDRESS4,ZIP,E-MAIL,E-MAIL TYPE, LANGUAGE, KATAKANA

\*KATAKANA maybe used by Japanese character entry ONLY.

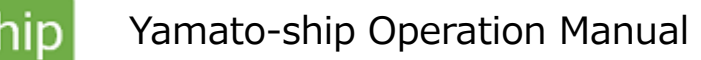

#### **2-8-4. MASTER MAINTENANCE (ITEM MASTER)**

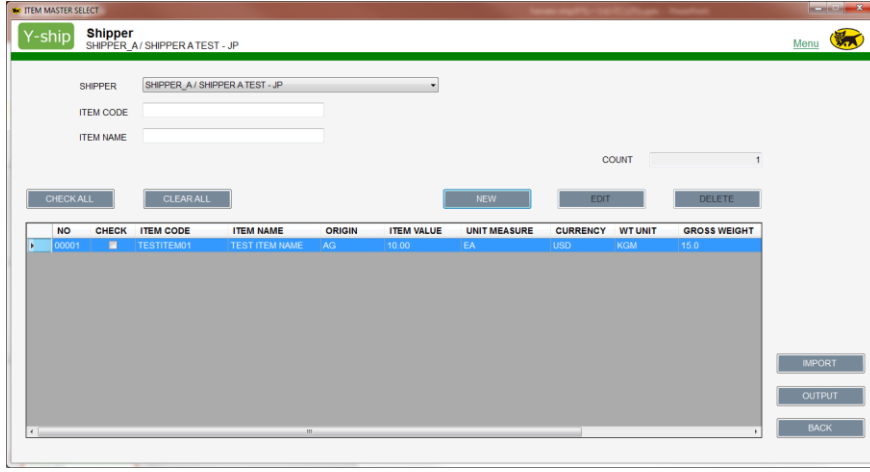

If you want to add NEW ITEM MASTER, click <NEW>button. Pop up <ITEM MASTER EDIT> screen.

You may EDIT or DELETE on existing Item Master used by <EDIT> or <DELETE> function

You can export or import Item Data used by <OUTPUT> or <IMPORT> function.

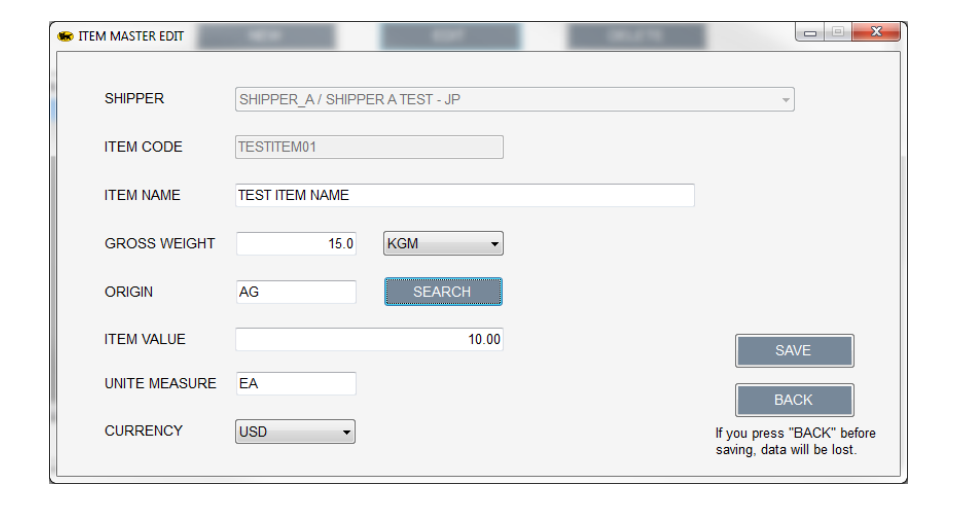

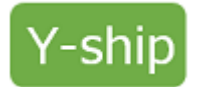

# **2-8-5. MASTER MAINTENANCE (ITEM DATA FILE)**

"ITEM CODE","ITEM NAME","ORIGIN","ITEM VALUE","UNIT MEASURE","CURRENCY","WT UNIT","GROSS WEIGHT","SHIPPER CODE","SHIPPER NAME"←<br>|"TESTITEMO1","TEST ITEM NAME","AG","10.00″,"EA","USD″,"KGM″,"15.0″,"SHIPPER\_A″,"SHIPPER A TE

This is the same grid as "ITEM MASTER EDIT" ITEM CODE,ITEM NAME,ORIGIN,ITEM VALUE,UNIT MEASURE,CURRENCY, WT UNIT,GROSS WEIGHT,SHIPPER CODE,SHIPPER NAME

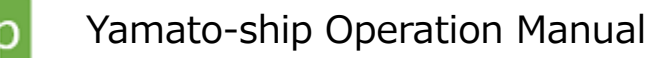

## **2-9-1.SYSTEM SETTING**

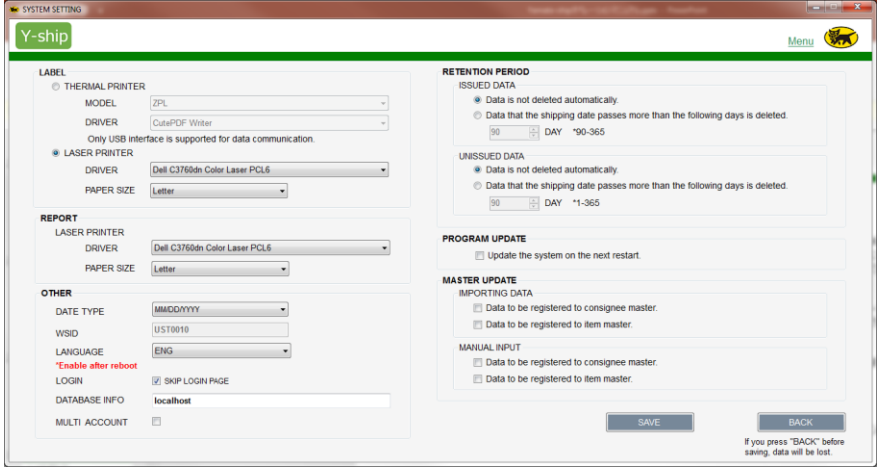

#### Click <SYSTEM SETTING> at MAIN MENU <LABEL>

・Set Printer to print Shipping Label

#### <REPORT>

・Set Printer to print Invoice sheet

#### $<$  OTHER $>$

・DATA TYPE is set by pull down menu

・You may set up to Skip Login Screen when Startup Y-Ship

#### <RETENTION PERIOD>

・Set retention period both Label issued and Un-send data issue.

#### <PROGRAM UPDATE>

・Update Y-SHIP program at next startup

#### <MASTER UPDATE>

・Automatically save the consignee and Item information to Y-SHIP

#### $<$ SAVE $>$ Click save then overwrite data.

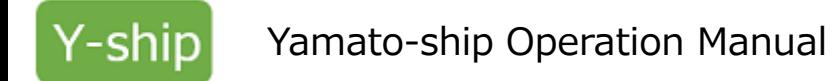

# **2-9-2.SYSTEM SETTING(MULTI USER SETTING)**

You may use MULTI PCs with one Master Data Base

<image>

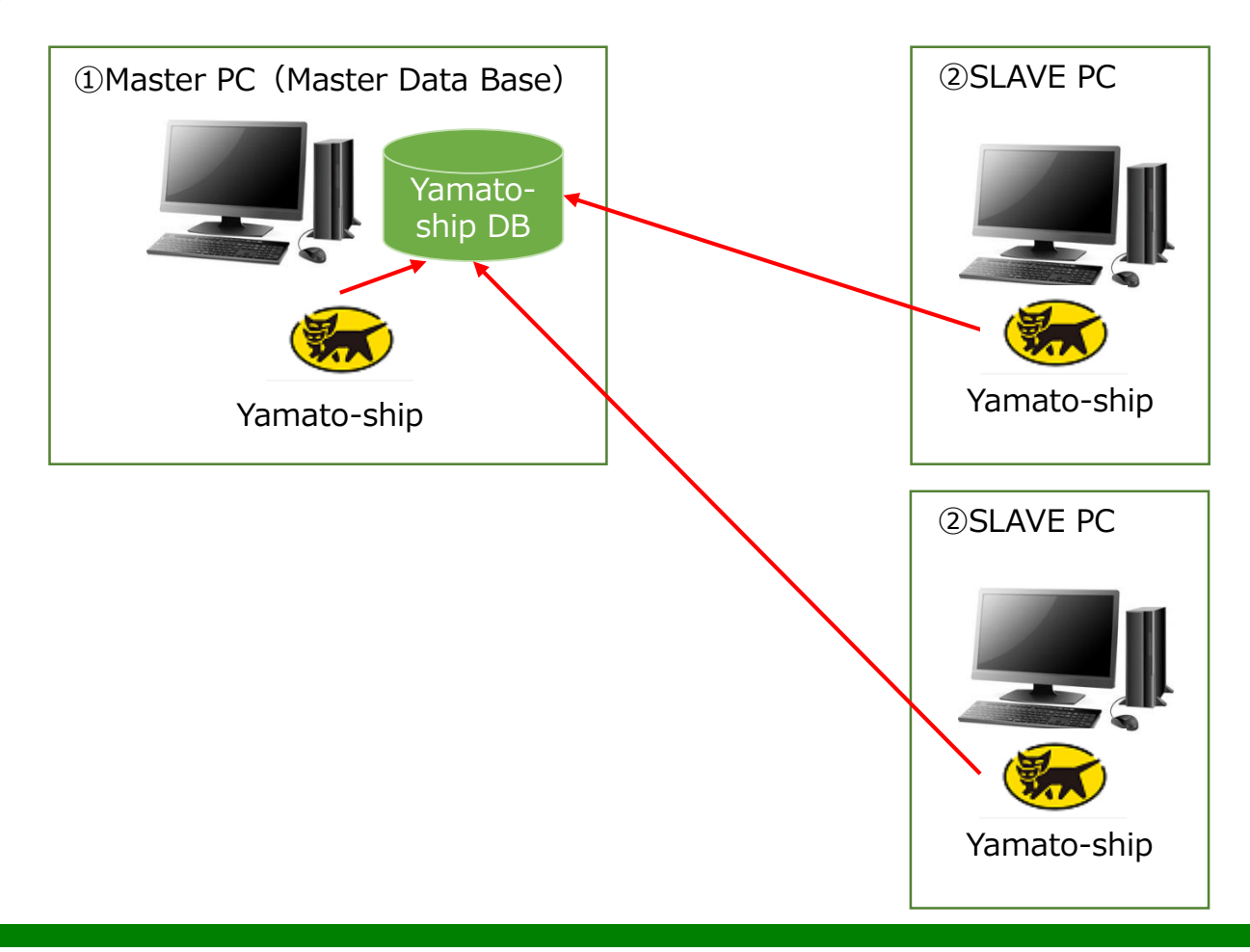

Y-sh

# **2-9-2.SYSTEM SETTING(MULTI USER SETTING)**

①MASTER PC ( Master Data Base ) SETTING

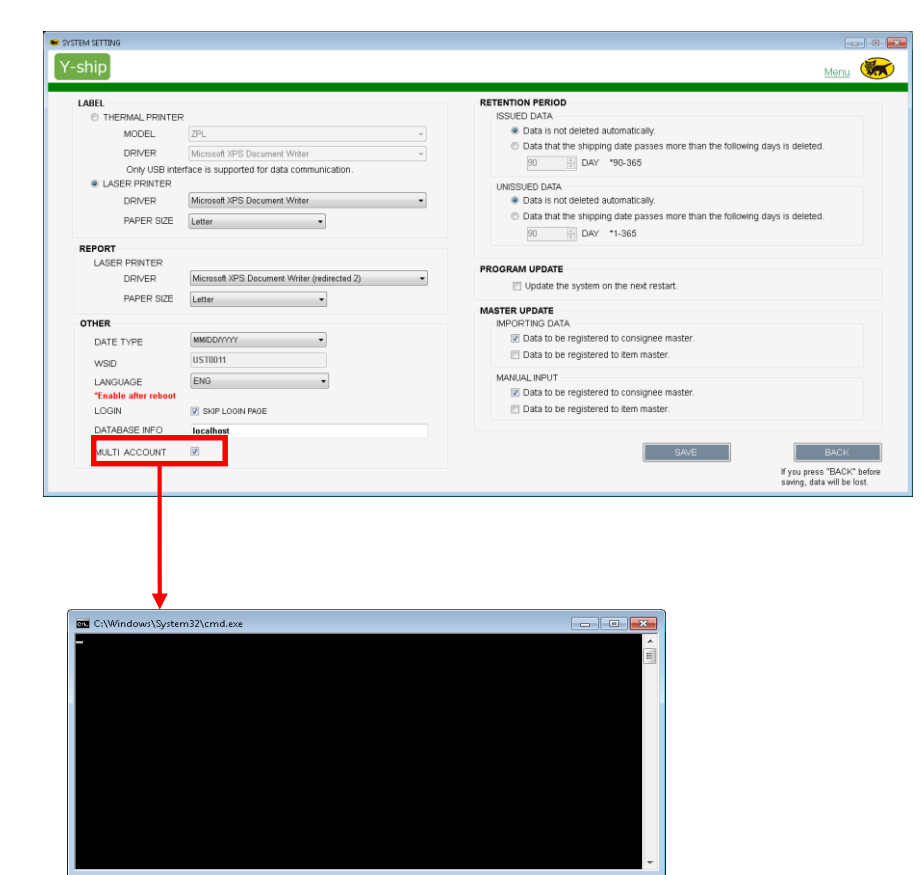

Clock <SYSTEM SETTING> at Main Menu

<OTHER> ①check <MULTI ACCOUNT> ②Click <SAVE>

Black Screen comes up after click <SAVE> to setup

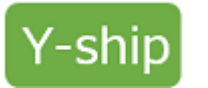

# **2-9-2.SYSTEM SETTING(MULTI USER SETTING)**

#### ②SLAVE PC SETTING

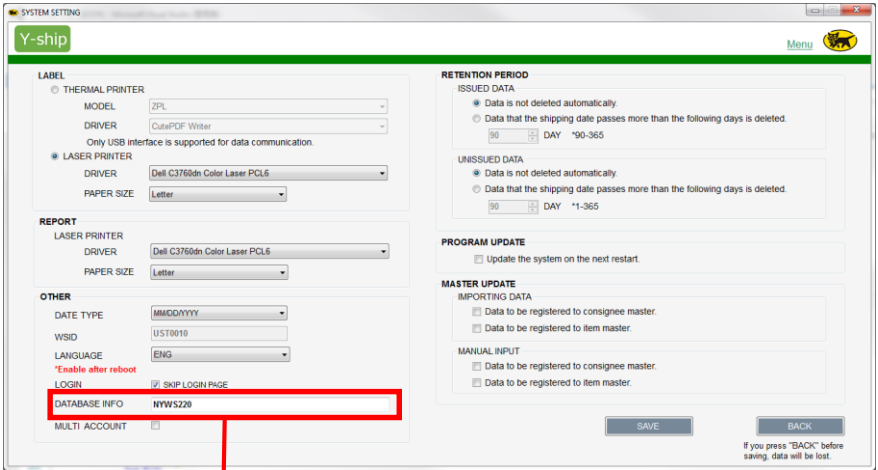

Clock <SYSTEM SETTING> at Main Menu

<OTHER> ①Enter PC name or IP Address in DATABASE INFO (e.g. NYPC01、192.169.10.190) ②Click <SAVE>

※DO NOT CHECK MULTI ACCOUNT for Slave PC

Click <SAVE> then Logout Y-SHIP Please re-start Y-SHIP

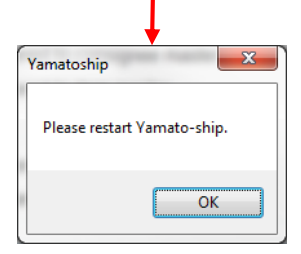

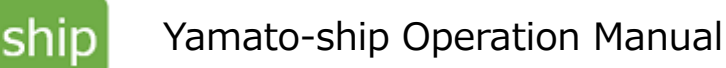

# **2-10.DATABASE BACKUP/RECOVERLY**

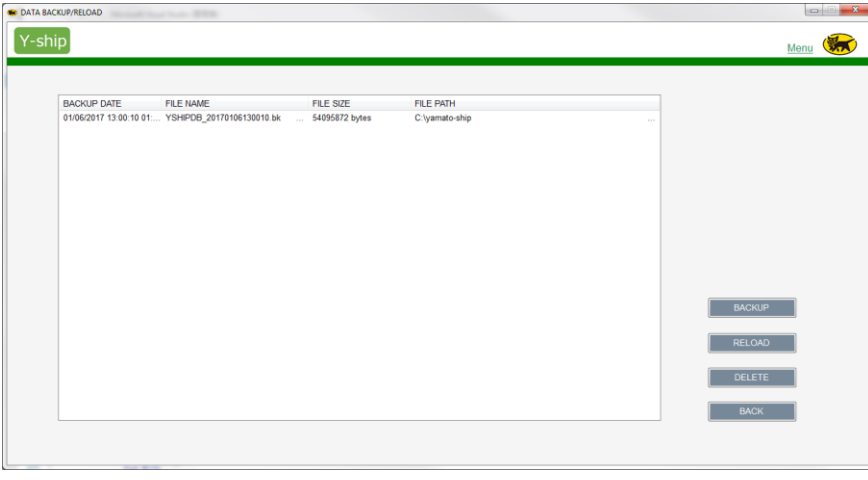

Click<BACKUP/RELOAD> at Main Menu System doesn't do DATABASE BACKUP automatically Please do manually in a timely manner

<BACKUP> ・Backup Data as of today Database Backup records showing on list

<RELOAD> ・Reload DB from Backup Data

 $<$ DELETE $>$ ・DELETE Backup Data you pick

 $<$ BACK $>$ Click <BACK> then back to Main menu

【Important Notice】 If you want to move Y-SHIP to other PC, needs backup DATABASE and recover it in new PC Also we, Yamato need reset WSID. Please contact nearest Yamato Office.

Copyright 2017 by Yamato Transport U.S.A., Inc. ALL Rights Reserved.

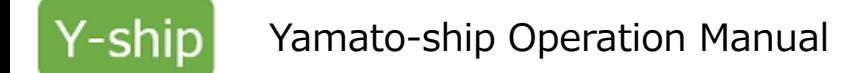

# **3.Q &A**

- (1) Can we use the same ID when we login to multiple PCs??? ⇒ No. User ID(WSID) have to use individually. Please look at 2-9-2 SYSTEM SETTING for multi user setting.
- (2) I would like to add SHIPPER Account. How do I do??? ⇒ Please contact Yamato sales rep.
- (3) We have multiple Data Error when Data Import. Can we combine them and fix them???  $\Rightarrow$  No. You have to fix one by one.
- (4) Shipping Data is individually However can we manage Consignee master??? ⇒ Yes. Go to SYSTEM SETTING and them check MANUAL INPUT in MASTER UPDATE
- (5) Can we use the Database from KTS??? ⇒ No, you cannot. Sorry
- (6) Can we use the Database from G2???
- ⇒ Yes. You can use Consignee Master and Item Master from G2 You can Output Masters from G2 then Import to Y-Ship Masters
- (7) I need to modify data after Send Data. How do I do???
- $\Rightarrow$  Please contact Yamato sales rep. You cannot modify the data after Send Data.
- (8) Error message comes up using Yamato-ship.
- $\Rightarrow$  Please send Y-SHIP Log File to Yamato sales rep. Location of Y-Ship Log File: [Y-Ship Install Folder]  $\Rightarrow$  LOG Folder  $\Rightarrow$  \*.log (Text Log File: check latest date on file name)